```
Gimp TP Cadre ovale
```
- Objet :Gimp Cadre ovale
- Niveau requis : [débutant,](http://debian-facile.org/tag:debutant?do=showtag&tag=d%C3%A9butant) [avisé](http://debian-facile.org/tag:avise?do=showtag&tag=avis%C3%A9)
- Commentaires : Créer un modèle de cadre ovale.
- Débutant, à savoir : [Utiliser GNU/Linux en ligne de commande, tout commence là !](http://debian-facile.org/doc:systeme:commandes:le_debianiste_qui_papillonne)
- Suivi :
	- [à-tester](http://debian-facile.org/tag:a-tester?do=showtag&tag=%C3%A0-tester)
		- o Création par **S**smolski le 06/01/2012
		- Testé par …. le ….
- Commentaires sur le forum :  $C$ 'est ici<sup>[1\)](#page--1-0)</sup>

## **Ouvrir gimp**

Ouvrez l'application gimp $^{2)}$  $^{2)}$  $^{2)}$ :

gimp

#### **Créez une nouvelle image**

Tapez

 $|Ctrl + N|$ 

Et donnez une dimension à cette image, par exemple :

 $\pmb{\times}$ 

Enregistrez en .xfc en donnant un nom explicite<sup>[3\)](#page--1-0)</sup>

 $Ctrl + S$ 

Passez à l'Outil sélection/déplacement

M

#### **Guides**

Créez les guides par clique droit sur l'image et dans le menu déroulant choisir :

```
 Image -> Guides -> Nouveau guide
```
 $\pmb{\times}$ 

Renseignez la boîte de dialogue en pixel par :

Horizontal 20

 $\pmb{\times}$ 

Reproduisez cette opération pour créez à la suite :

- 1. un guide vertical à 20
- 2. un guide vertical à 30
- 3. un guide horizontal à 30
- 4. un guide horizontal à 661 (dans cet exemple, notre image créée est en largeur = **481px** & hauteur =  $681px$ )
- 5. un guide vertical à 461
- 6. un guide vertical à 451
- 7. un guide vertical à 651

## **Cadre ovale**

Prenez l'Outil sélection elliptique :

Tapez

E

Placez l'Outil sélection elliptique à l'angle de la première série de guides et glissez l'outil jusqu'à l'angle similaire opposé. Inversez la sélection

 $|Ctrl + ||$ 

Prenez l'Outil remplissage

 $\text{Maj} + \text{B}$ 

- Assurez-vous que les couleurs de la Boîte à outil soient bien par défaut en cliquant sur les petits carrés.
- Cliquez avec l'Outil remplissage sur l'image dans la zone de sélection<sup>[4\)](#page--1-0)</sup> pour la remplir, vous obtenez cela :

 $\pmb{\times}$ 

Renversez de nouveau la sélection

 $Ctrl + I$ 

Revenez à l'Outil sélection elliptique E et maintenez appuyé la touche Ctri

- 1. L'Outil sélection elliptique s'ajoute du signe négatif.
- 2. Cliquez et faites glisser l'Outil sélection elliptique depuis la seconde série des guides et allez à l'angle du guide similaire opposé.
- 3. Dans la boîte outils, inversez les couleurs noire et blanche en cliquant sur les flèches
- d'inversion.
- 4. Ouvrez l'Outil remplissage et remplissez l'espace vide sélectionné entre les 2 sélections.

Inversez de nouveau la sélection

 $|Ctrl| + | I|$ 

Choisissez une couleur qui vous sied bien pour remplir le dernier ovale intérieur en cliquant sur le carré<sup>[5\)](#page--1-0)</sup> pour ouvrir la palette de Couleurs.

Puis, avec le même Outil remplissage cliquez dans le dernier ovale intérieur. Dans cet exemple, nous obtenons cela :

 $\pmb{\times}$ 

## **Fusionner**

Fusionner les calques avec la souris dans le menu :

Calques → Fusionner vers le bas

# **Finaliser**

Enregistrer votre travail fini Au format .xcf

 $Ctrl + S$  ou  $Ctrl + Maj + S$ 

Au format .png ou .jpg, etc…

Ctrl + E ou Ctrl + Maj + E

Fermer l'image

Ctrl+W

Et quitter gimp si nécessaire

Ctrl+Q

[1\)](#page--1-0)

[2\)](#page--1-0)

[3\)](#page--1-0)

[4\)](#page--1-0)

[5\)](#page--1-0)

N'hésitez pas à y faire part de vos remarques, succès, améliorations ou échecs !

[Gimp](http://debian-facile.org/doc:media:gimp)

Dans le répertoire des Modèles de votre home/user par exemple…

extérieure à l'ovale

blanc

From: <http://debian-facile.org/> - **Documentation - Wiki**

Permanent link: **<http://debian-facile.org/doc:media:gimp:guide:tp-cadre-ovale>**

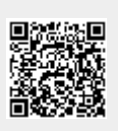

Last update: **11/03/2016 18:04**